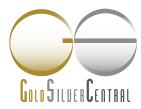

## GSC Live! RETAIL MANUAL (DESKTOP)

The first spot deliverable Gold, Silver & Platinum physically backed trading platform in Singapore.

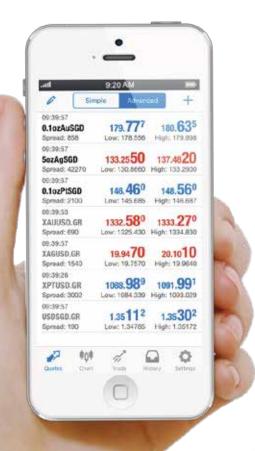

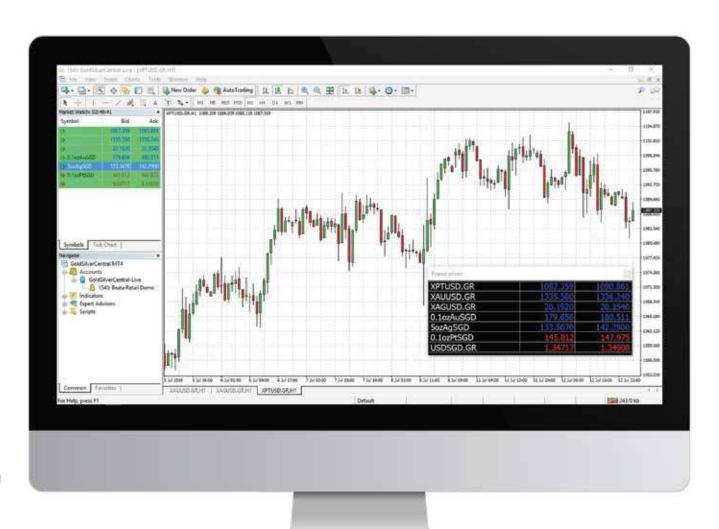

#### TABLE OF CONTENTS

#### **Desktop Application Guide**

Downloading GSC Live!

Setting up your GSC Live! Account on MetaTrader 4 User Interface

Market Execution: Order Types & How to Place them

Trade Management: Modifying Positions & Closing Executed Order

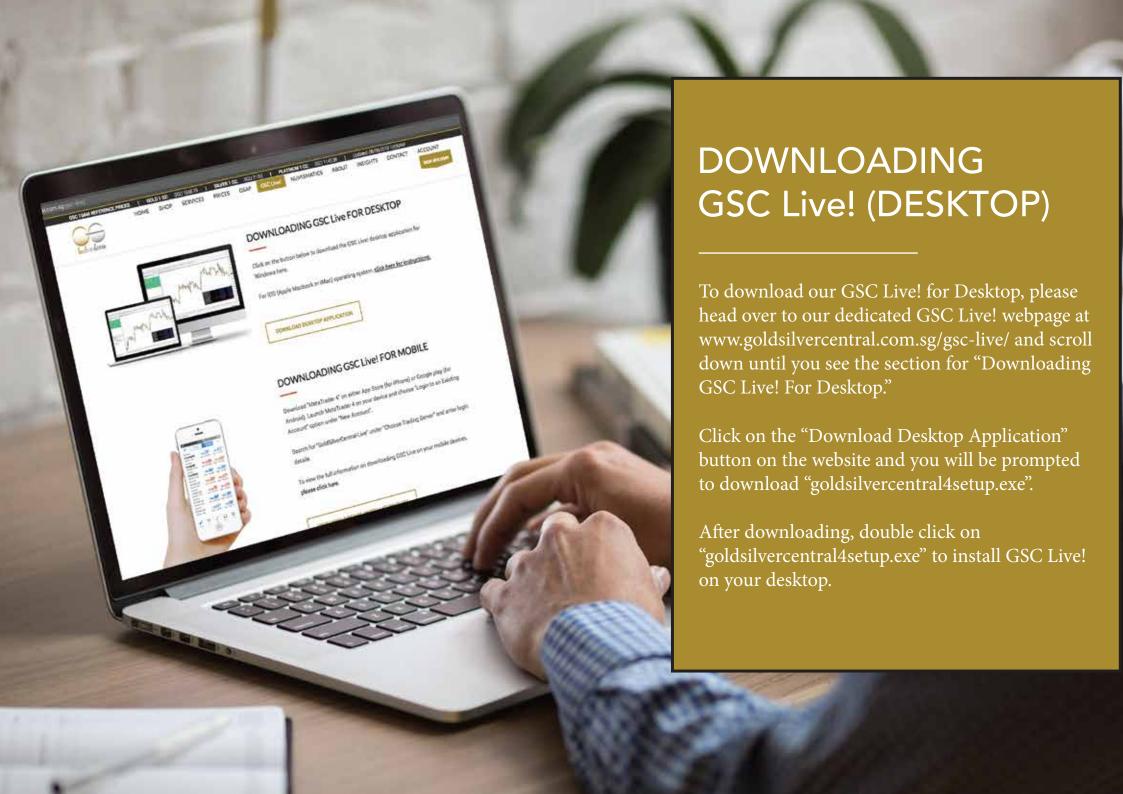

## DOWNLOADING GSC Live! (DESKTOP)

#### Installation Guide

1.

When you double click on "goldsilvercentral4setup.exe", the installation will pop up. Agree with the license agreement and follow the instructions to install GSC Live! on your desktop.

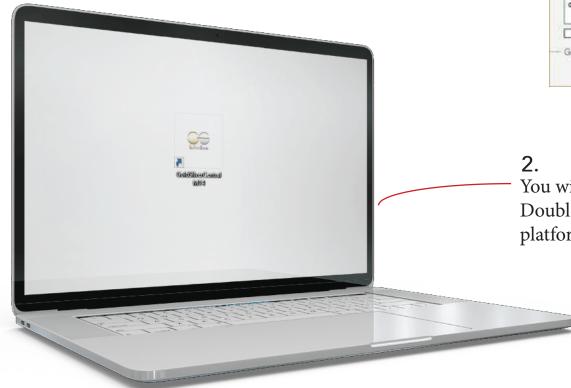

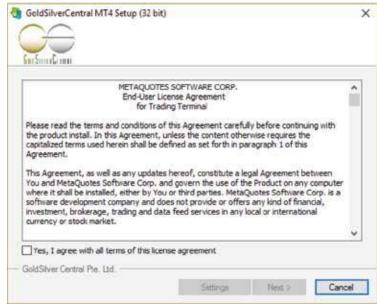

You will see GSC Live! application icon on your desktop. Double click on the icon to launch the GSC Live! platform.

## SETTING UP YOUR GSC Live! ACCOUNT

### On MetaTrader 4

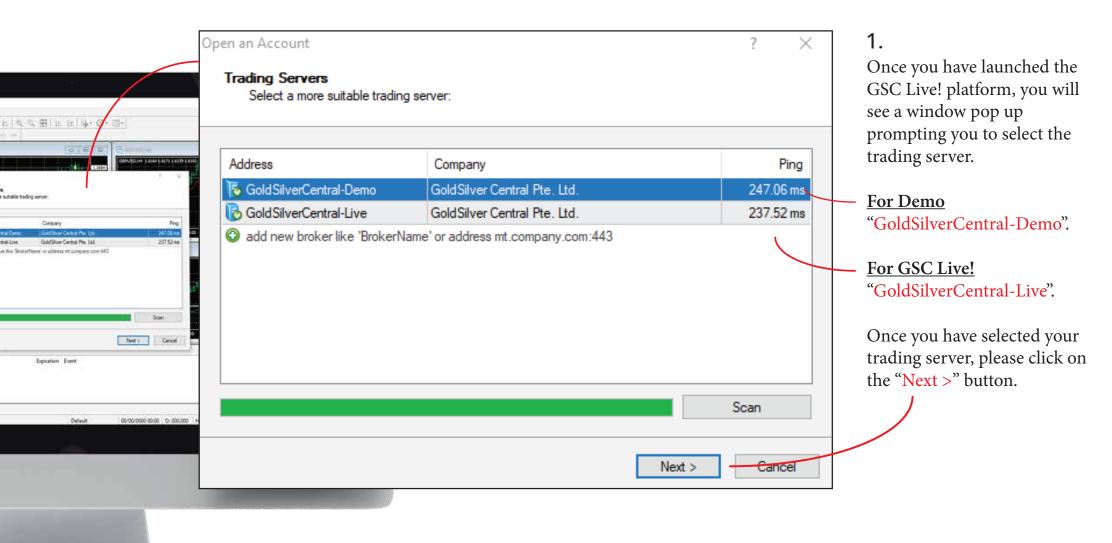

## SETTING UP YOUR GSC Live! ACCOUNT

## On MetaTrader 4

2.

You will then be prompted to key in your login and password.

Input your username (4-digits) and password provided to you by our GSC Live! team and click on the "Finish" button.

Congratulations! You are now logged into GSC Live!

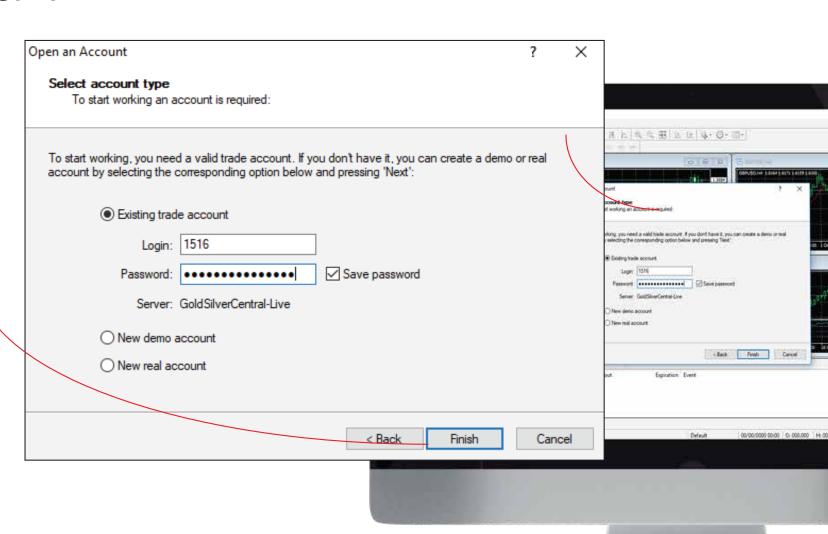

# Overview of Components

1. Market Watch

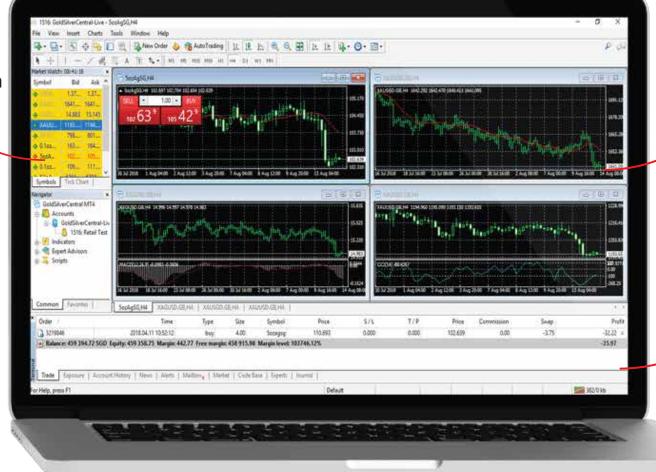

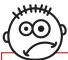

Don't see any charts appearing on your screen after logging into the GSC Live! platform? Don't worry, we will address this in the next section "User Interface"

2. Viewing Charts

3. Terminal

## Component - 1. Market Watch

#### 1.

The Market Watch window contains the symbol list available to you. The shortcut for this window is Ctrl+M, or you can click on "View-Market Watch" in the menu bar.

Fields in Grey are non-tradable contracts and are only for reference. Fields in Black are tradable contracts.

In Market Watch, you can control trade positions and charts. You can see the Contract Name, Bid Price and Ask Price.

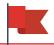

To quickly view charts from the Market Watch, you can click on the symbol and drag it to an existing window to view the chart for the selected symbol.

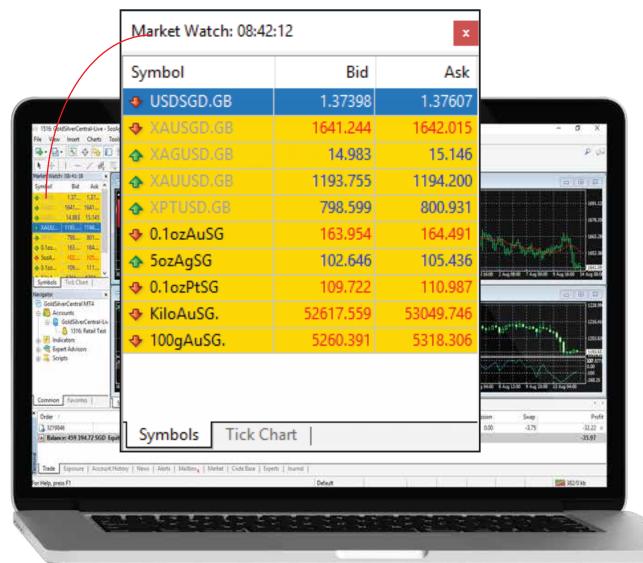

## Component - 1. Market Watch

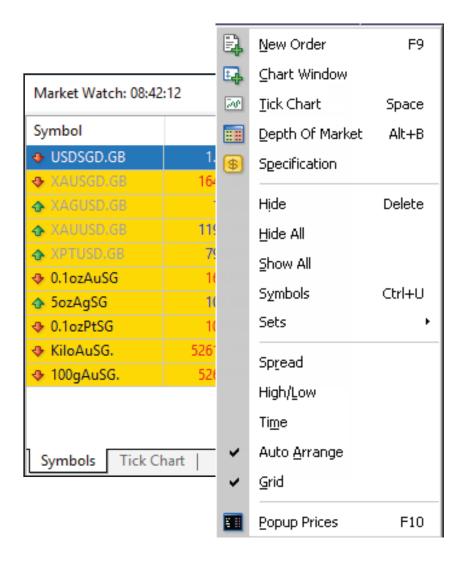

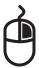

2.

When you right click in the Market Watch Window, the context menu will pop up with a list of commands.

Some commonly used commands are:

New Order - You can open a "New Order" window to place a market or pending order for the chosen symbol. Additionally, you can configure the Stop Loss and Take Profit Levels. This will be covered further in "Market Execution: Order Types & How to Place them" section.

Chart Window - You can open the chart of your desired symbol and perform actions such as Technical Analysis.

Show All - You can see the full list of symbols available on GSC Live!

Popup Prices - You can see a clearer view of the market watch with popup prices

# Component - 2. Viewing Charts

#### 1.

The charts on GSC Live! displays the price changes of the selected symbol with time. With the charts here, you can customize and implement your desired indicators for technical analysis purposes.

To open a new chart, you can choose of the following:

- From the top menu, click on File and select New Chart.
- Click on the following icon seen in the Standard toolbar:
- Drag and Drop the your desired symbol from your "Market Watch" window to your workspace.

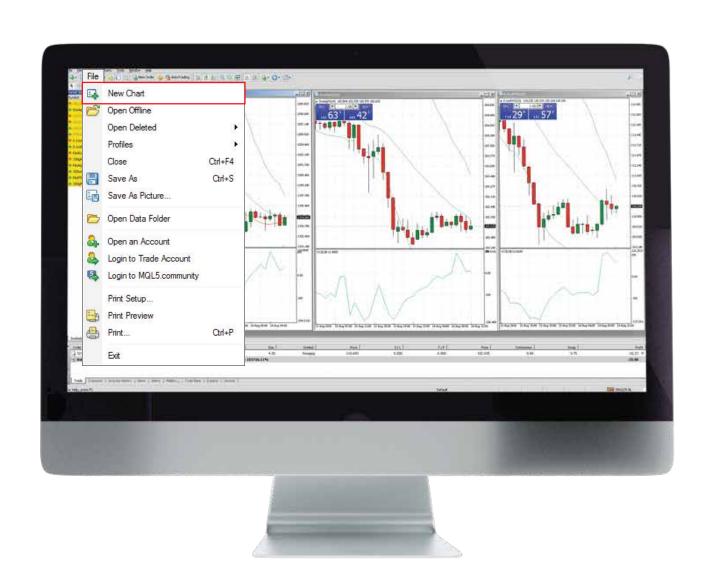

## Component - 2. Viewing Charts

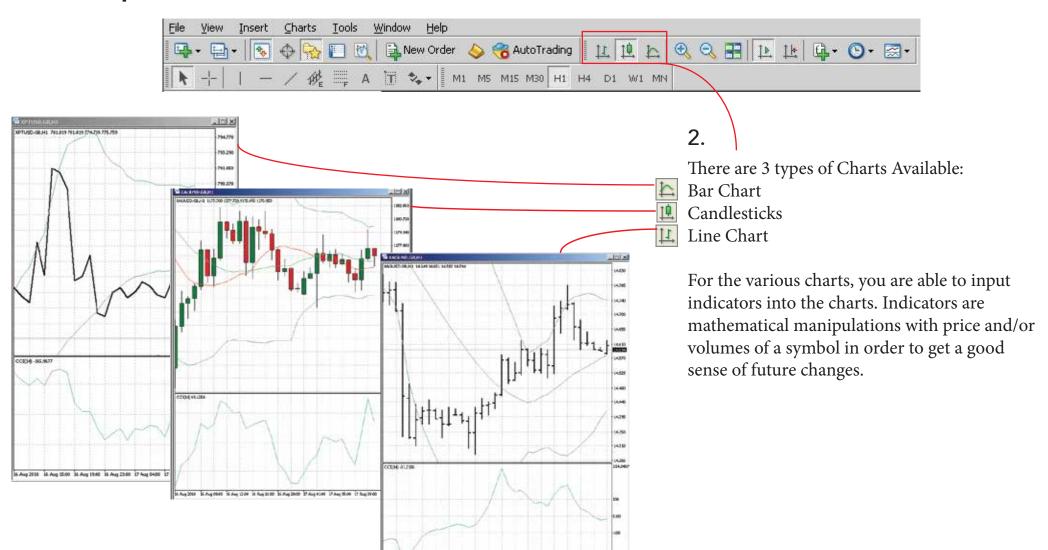

SANDS HANDS SANDS SANDS SANDS NANDS SANDS SANDS SANDS

## Component - 2. Viewing Charts

3.

When you click with the right mouse button, it will open the context menu commands.

Some commonly used commands are:

Indicators List - You can see and add the list of technical indicators to the chart window.

Timeframe - You can select different timeframes such as 1 minute, 1 hour, 1 week and more.

Properties - Clicking on this calls out the charts setup window (shortcut -F8). This allows you to customize the appearance and set the properties of each chart such as the color of the background, foreground, bull candle, bear candle and more.

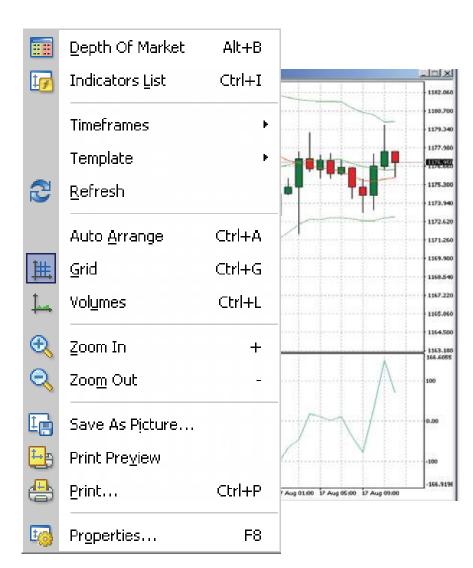

# Component - 2. Viewing Charts

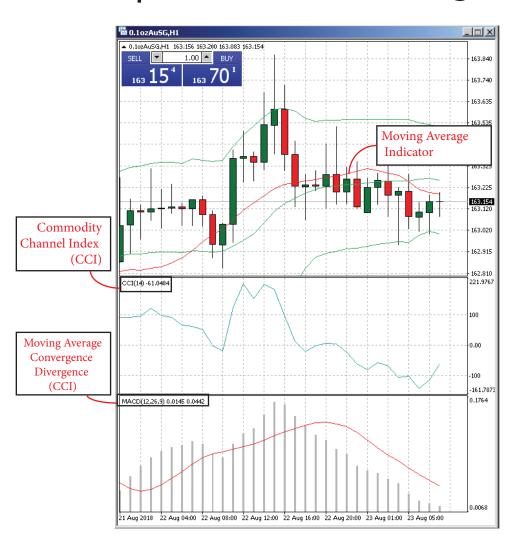

3.

You can use Technical Indicators in your charts as mentioned in point 1. Indicators here are divided into 2 groups according to their functionalities - Trend Indicators and Oscillators.

You can impose indicators into the chart using the following methods:

- -Drag and Drop your indicator from the "Navigator" window to the chart.
- -From the top menu, click on Insert and select Indicators.
- Click on the following icon seen in the Standard toolbar:

Indicators can be imposed directly into the price charts such as Moving Average or it can be opened in a separate indicator window with a specific vertical scale such as MACD.

## Component - 3. Terminal

1.

Through the terminal, you can control trading activities, view news, account history, set up alerts and more. Here are the ways to open up your Terminal Window:

- From the top menu, click on View and select Terminal.

- Click on the following icon seen in the Standard toolbar:

You will see the following tabs in the Terminal Window: Trade, Exposure, Account History and more. Some commonly used tabs are:

Trade - You can view statuses of your open positions & pending orders and manage all trading activities. Your Balance, Equity and Margin can be seen in this tab.

Exposure - This tab shows a summary of your state of assets by all open positions.

Trade Exposure | Account History | News | Alerts | Maibox | Code Base | Experts | Journal |

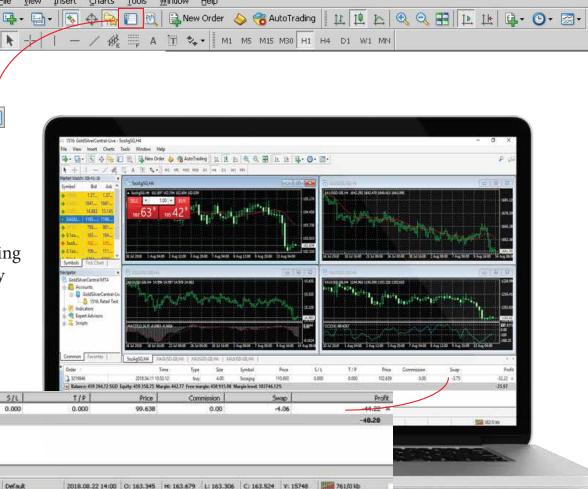

# Order Types & How to Place Them

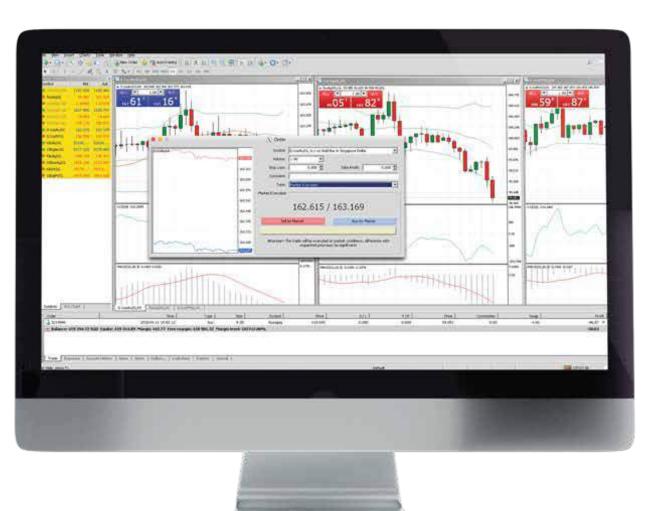

You can perform the following Order Types on the GSC Live! platform:

#### 1 Market Order

When you execute Market Orders, this results in opening up a trade position. Contracts available here are bought at ASK price from GoldSilver Central and sold at BID price to GoldSilver Central. You can attach Stop Loss & Take Profit to a market order.

#### 2 Pending Order

When you set a Pending Order, your trade will be executed once the contract price reaches your pre-defined level. There are 4 types of Pending Orders you can make:

Buy/Sell Limit Buy/Sell Stop Stop Loss Take Profit

# Placing a Market Order

You can open a New Order Window via the following ways:

- From the top menu, click on Tools and select New Order.
- Click on the following icon seen in the Standard toolbar:
- Press "F9" on your keyboard.
- Doubleclick on contract name in "Market Watch" window.

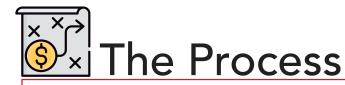

- 1. Choose your Symbol/Contract
- 2. Specify the No. of Lots (Trade Volume)
- 3. Specify your Stop Loss & Take Profit Levels (Optional)
- 4. Choose Market Execution under Type
- 5. Select Sell by Market or Buy by Market

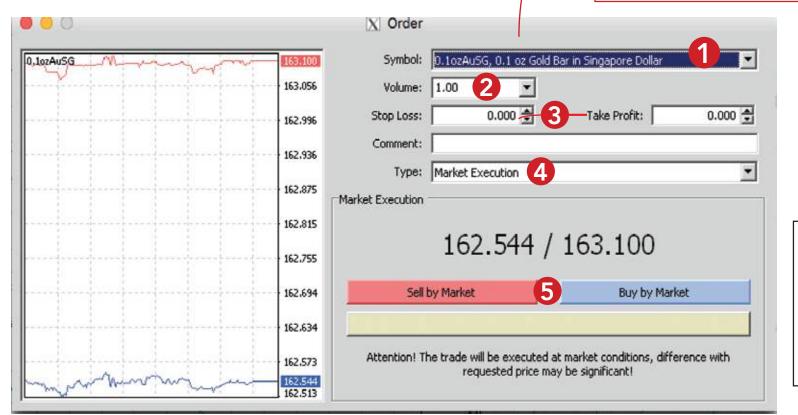

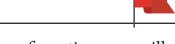

Upon confirmation, you will see the result of the Market Execution - if it's a successful trade done or if there's an error with the execution. Please see the next page for reference.

## Placing a Market Order

Success!

Another common method of placing a Market Order is via the Popup Price window by pressing "F10" button.

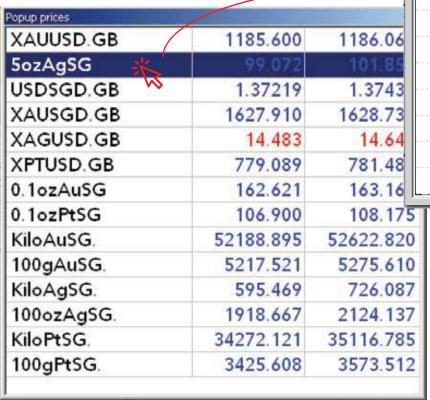

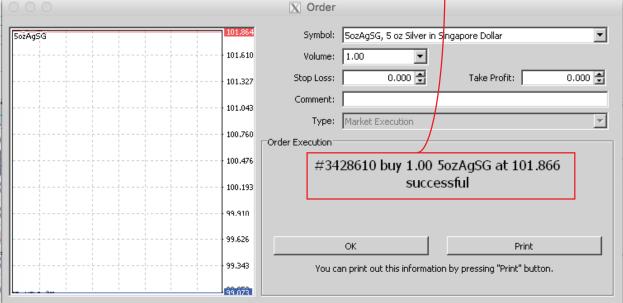

- 1. Doubleclick on the contract
- 2. The New Order Window will appear
- 3. Upon the success of your order execution, the confirmation will appear.

# Placing a Pending Order

To place a Pending Order, open up the same New Order window as indicated in the previous section "Placing a Market Order".

You can place the following types of Pending Orders:

- 1 Buy Limit
  - If you feel that prices will reverse when it drops to a certain price level, then place a Buy Limit. This means that a buy trade will be executed at a price BELOW the current spot price. EG: If the current price is 1120, your buy limit could be placed at 1100.
- 2 Sell Limit

If you feel that prices will reverse when it goes up to a certain price level, then place a Sell Limit. This means that a sell trade will be executed at a price ABOVE the current spot price. EG: If the current price is 1120, your sell limit could be placed at 1400.

- **3** Buy Stop
  - If you feel that prices will go up to a certain price level, and you would like to execute a trade at that price level, then place a Buy Stop. This means that a buy trade will be executed at a price ABOVE the current spot price. EG: If the current price is 1120, your buy stop could be placed at 1130.
- 4 Sell Stop

If you feel that prices will drop and reach a certain price level, and you want to execute a trade at that price level, then place a Sell Stop. This means that a sell trade will be executed at a price BELOW the current spot price. EG: If the current price is 1120, your sell stop will be placed at 1100.

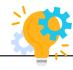

Curious to understand the rational behind Buy Stop and Sell Stop and how to use it? Contact us at +65 6222 9703 or email us at enquiry@goldsilvercentral.com.sg to know how to benefit from the indicators!

Placing a Pending Order

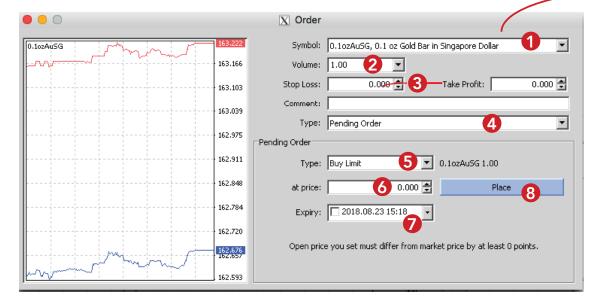

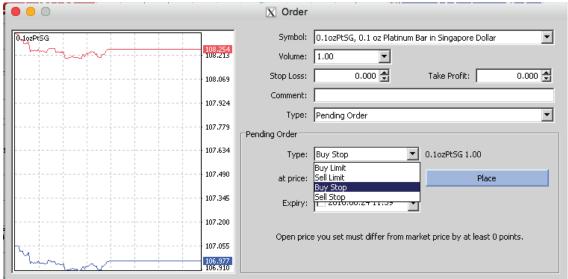

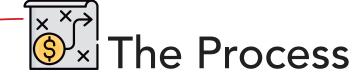

- 1. Choose your Symbol/Contract
- 2. Specify the No. of Lots (Trade Volume)
- 3. Optional: Specify your Stop Loss & Take Profit Levels
- 4. Choose Pending Order under Type
- 5. In the Pending Order Sub Window, select either Buy Limit or Sell Limit or Buy Stop or Sell Stop under Type.
- 6. Set your desired price level in which the order will trigger.
- 7. Optional: You can set the expiry time of the order. (The pending order will be cancelled if it is not executed by the expiry time)
- 8. Click on the "Place" button to submit the Pending Order.

# Closing Executed Orders

To close your executed open position, open up the Terminal Window and click on "Trade" tab. Double-click on the order you wish to close.

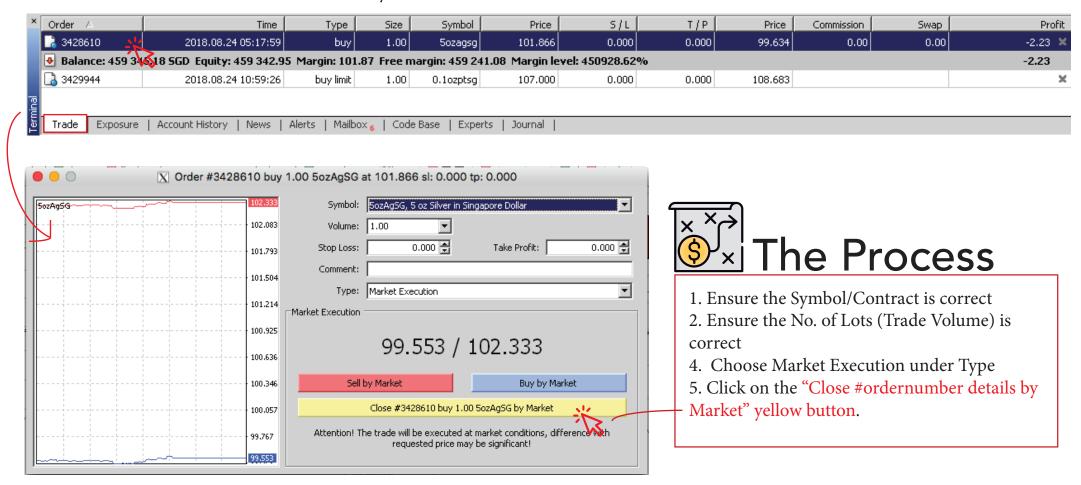

## Closing Executed Orders

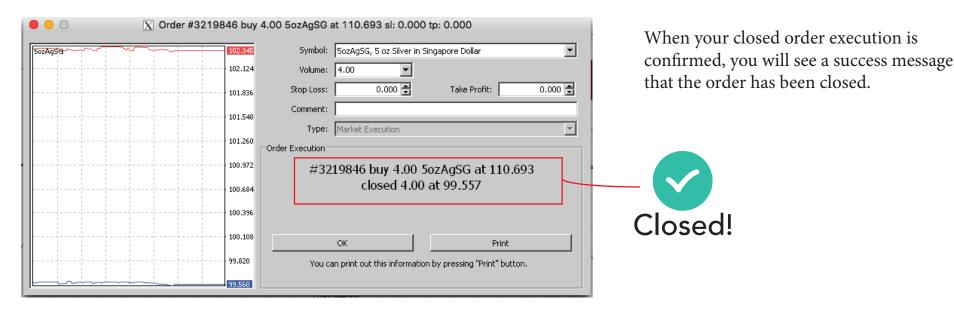

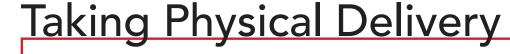

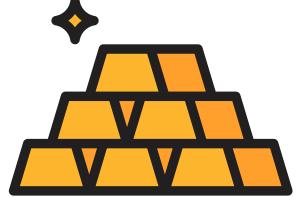

Please take note that if you would like to take Physical Delivery of your Gold, Silver or Platinum from your GSC Live! account, DO NOT CLOSE your executed order. Contact the GSC Live! team via +65 62229703 or email to gsclive@goldsilvercentral.com.sg. Our premiums to top up for our recommended bullion list can be viewed in our GSC Live! customer agreement or in the next page.

# Taking Physical Delivery - Recommended Delivery List

| Metal Type | Recommended Delivery Size and Type       |
|------------|------------------------------------------|
| Gold       | 0.9999 1oz Gold Bar or Gold Coin         |
| Silver     | 0.999 10oz Silver Bar, 100oz Silver Bar  |
| Platinum   | 0.9995 1oz Platinum Bar or Platinum Coin |

| Gold                                                            | Premium Top Up<br>Per Piece (SGD) | Premium Top Up<br>Per Piece (USD) |
|-----------------------------------------------------------------|-----------------------------------|-----------------------------------|
| Canadian Maple Leaf/<br>Australian Kangaroo Gold<br>Coin 1/10oz | S\$ 45                            | US\$ 33                           |
| Canadian Maple Leaf/<br>Australian Kangaroo Gold<br>Coin 1oz    | S\$ 60                            | US\$ 45                           |
| Royal Canadian Mint/<br>Perth Mint/ Pamp Suisse<br>1oz          | S\$ 55                            | US\$ 42                           |

<sup>\*</sup>Premiums updated as of 18 September 2018

| Silver                                                                  | Premium Top Up<br>Per Piece (SGD) | Premium Top Up<br>Per Piece (USD) |
|-------------------------------------------------------------------------|-----------------------------------|-----------------------------------|
| Perth Mint Lunar Silver<br>Coin 5oz                                     | S\$ 38                            | US\$ 29                           |
| Royal Canadian Mint<br>10oz Silver Bar                                  | S\$ 30                            | US\$ 22                           |
| Royal Canadian Mint/<br>Perth Mint/ Johnson<br>Matthey Bar Silver 100oz | S\$ 170                           | US\$ 125                          |

| Platinum                                    | Premium Top Up<br>Per Piece (SGD) | Premium Top Up<br>Per Piece (USD) |
|---------------------------------------------|-----------------------------------|-----------------------------------|
| Canadian Maple Leaf<br>Platinum Coin 1/10oz | S\$ 75                            | US\$ 55                           |
| Canadian Maple Leaf<br>Platinum Coin 1oz    | S\$ 110                           | US\$ 80                           |
| Valcambi Platinum Bar<br>1oz                | S\$ 70                            | US\$ 52                           |

## Implementing Trailing Stop to Order

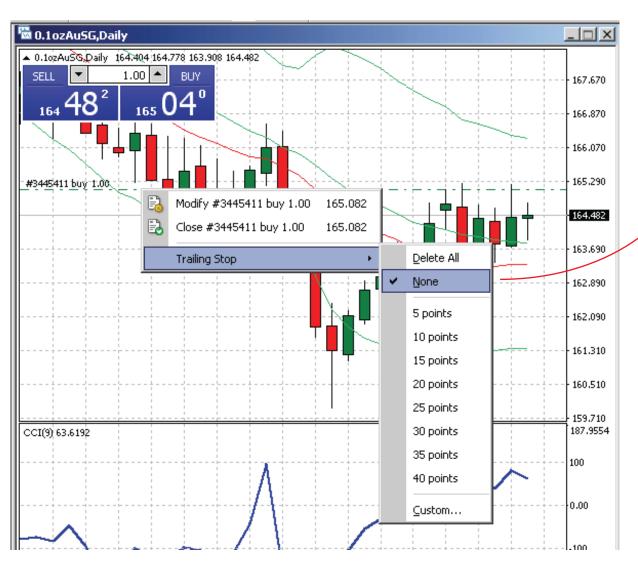

A Trailing Stop function can be implemented to reduce losses in an event when the price of your order moves in an unfavorable direction.

It automatically adjusts to the current market price of the Symbol/Contract, hence providing you with more flexibility and control to profit or to limit losses.

To attached a **Trailing Stop** to your Order, right click on your open position in the chart and hover to "Trailing Stop" and select the number of points. Please note that 10 points refers to 1 pip, 20 points refers to 2 pips.

Please take note that a Trailing Stop can only be used when your GSC Live! program is running. If your GSC Live! program is closed, the Trailing Stop will not be activated.

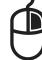

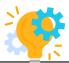

Curious to know what does pips refer to? Contact us at +65 6222 9703 or email us at enquiry@goldsilvercentral.com.sg and we will be happy to explain the terms to you!

## Modifying Levels of Stop Loss or Take Profit on Positions

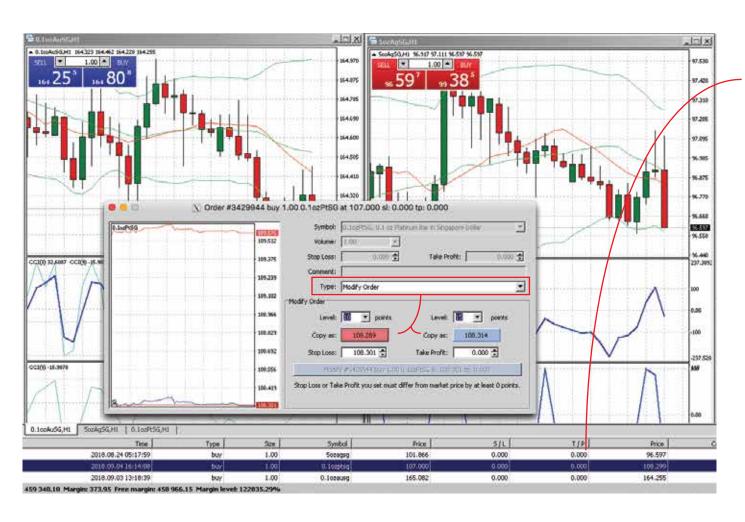

You can modify and set new levels of "Stop Loss" or "Take Profit" on your current positions

Double click on your opened position in the "Terminal" window to open up the opened position context menu. Select "Modify Order" under the Type Field.

Set the points in the Level Field and click on the "Copy as" button. Press on the "Modify" button to submit your modification.

Once the trade position has been modified, the new values in the fields of "S/L" and "T/P" will be reflected.

To find out more about GSC Live! and how to fully utilize its benefits, please contact us at +65 6222 9703 or email us at enquiry@goldsilvercentral.com.sg

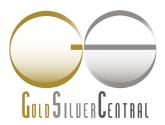

GoldSilver Central Pte. Ltd. 金銀中央私人有限公司

UEN: 201107187N

3 Pickering Street #01-15/16

Nankin Row

Singapore 048660

T: (65) 6222 9703 F: (65) 6750 4513

E: enquiry@goldsilvercentral.com.sg

#### www.goldsilvercentral.com.sg

Retail Opening Hours:

Mon - Fri : 10am - 5.45pm

Sat: 10am - 12.45pm